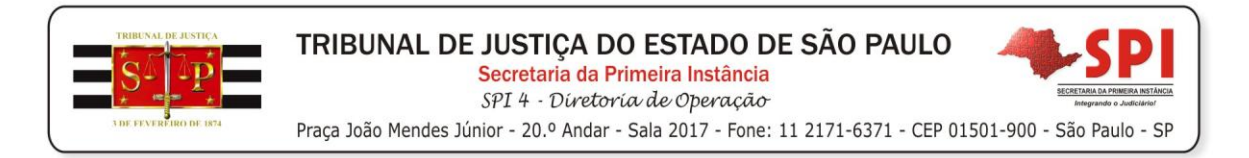

## **PASSO A PASSO PARA FORNECIMENTO DE SENHA**

## **PARA O PERITO**

## Acessar o menu <andamento><senha do processo>

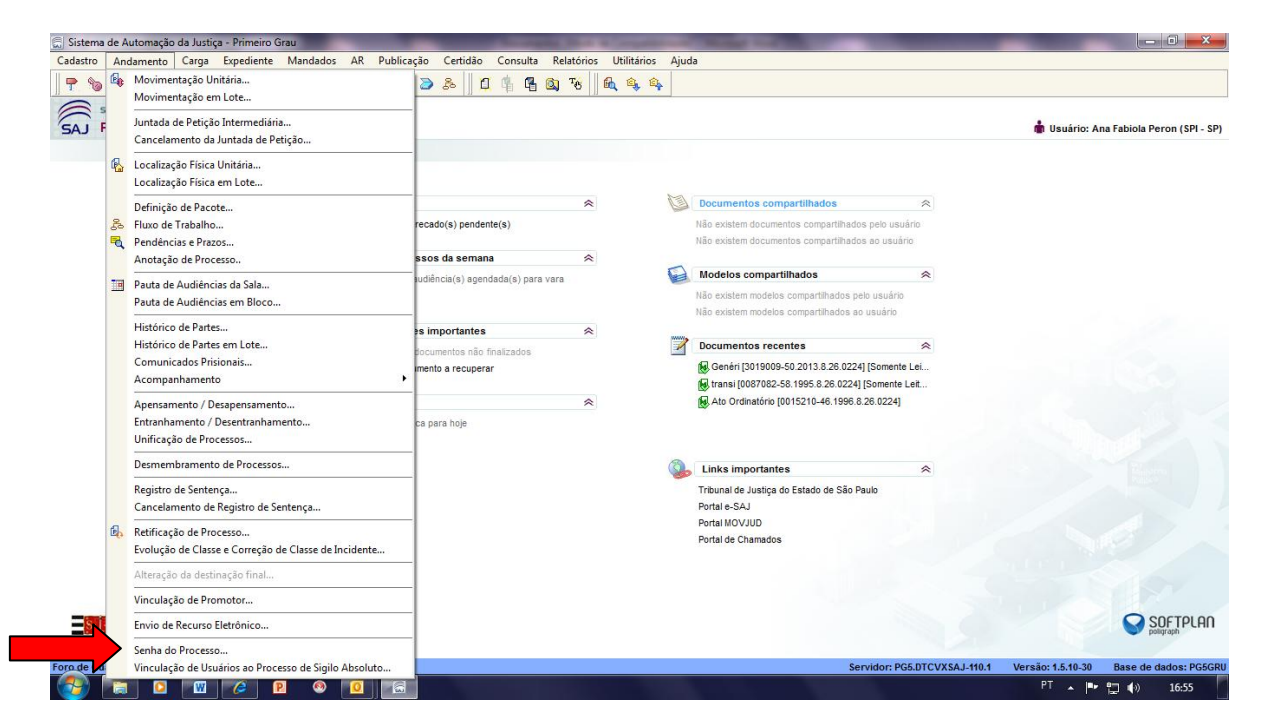

## Inserir o número do processo. Clicar em "INS"

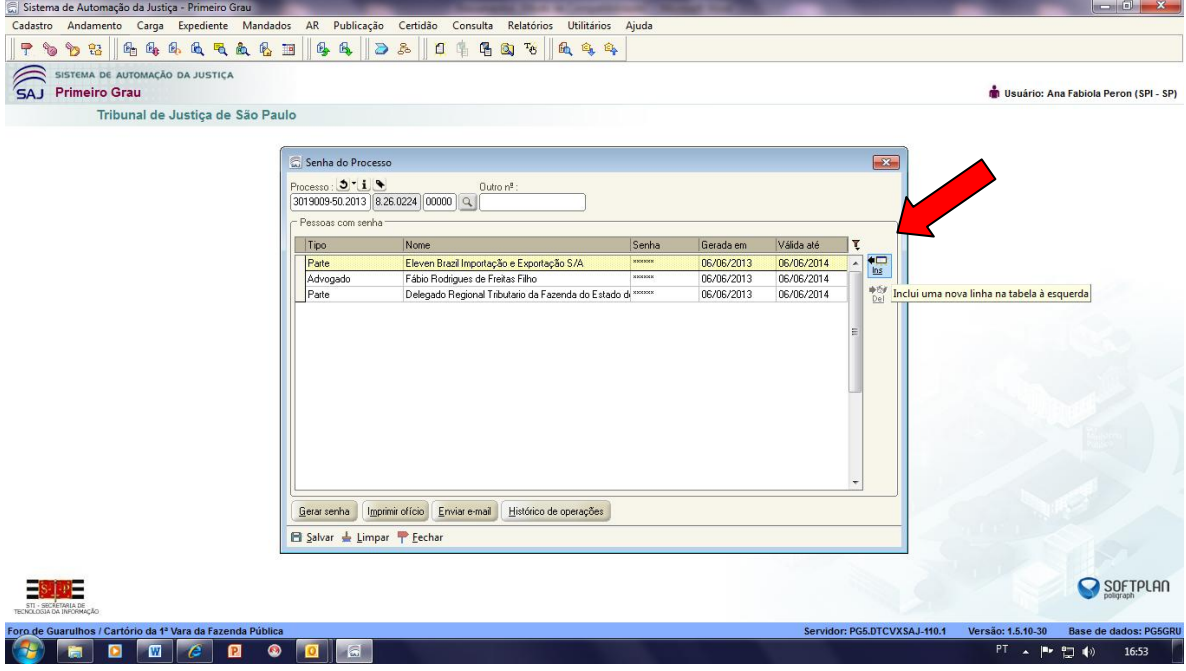

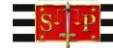

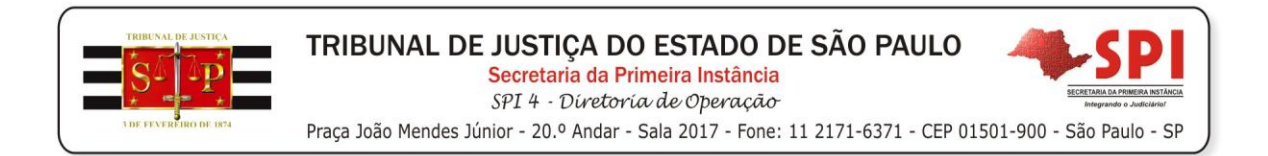

No campo "tipo" selecione a opção "outros". No campo nome indique o nome do perito. No campo "válida até" indique um prazo final. Clique em gerar senha e salvar.

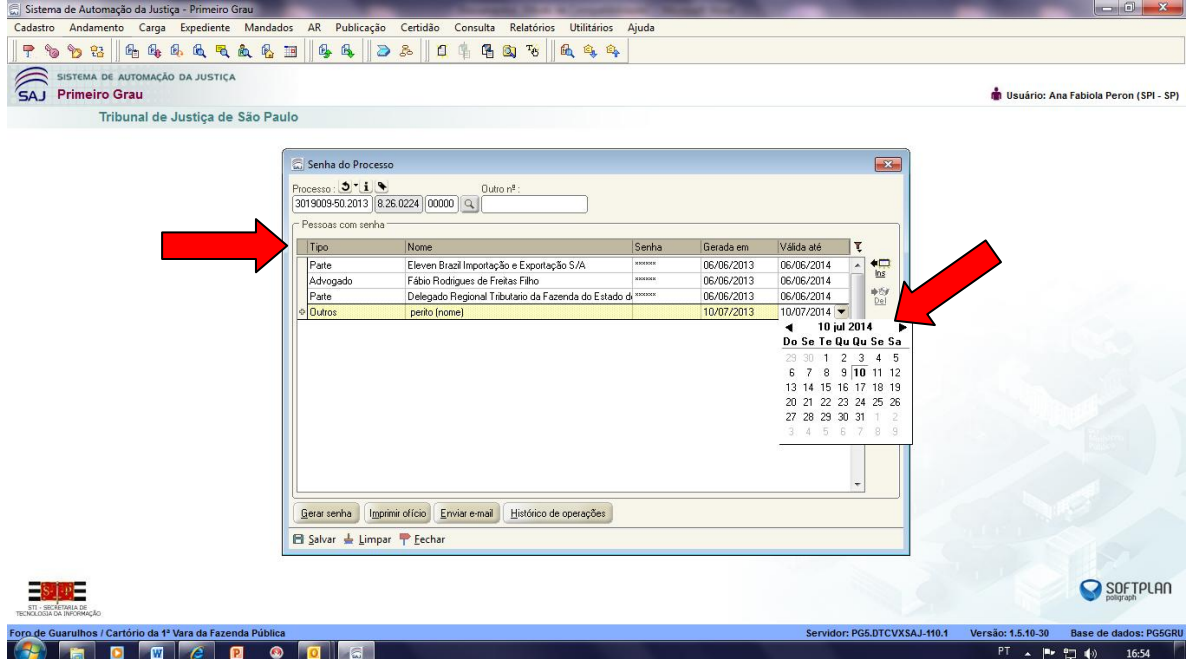

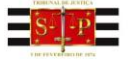